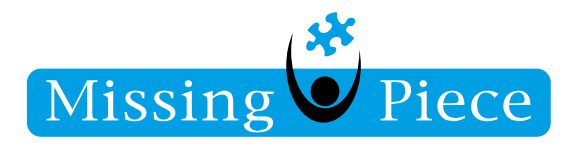

## Thin Cliënt Reset

Missing Piece B.V.

Wijk bij Duurstede 19-1-2022

## Resetten van een Thin Cliënt (TC)

- 1: Zorg ervoor dat de Thin Cliënt op het inlogscherm staat
- 2: Klik op de toetsenbord op de Windows knop zoals op de foto aangegeven:

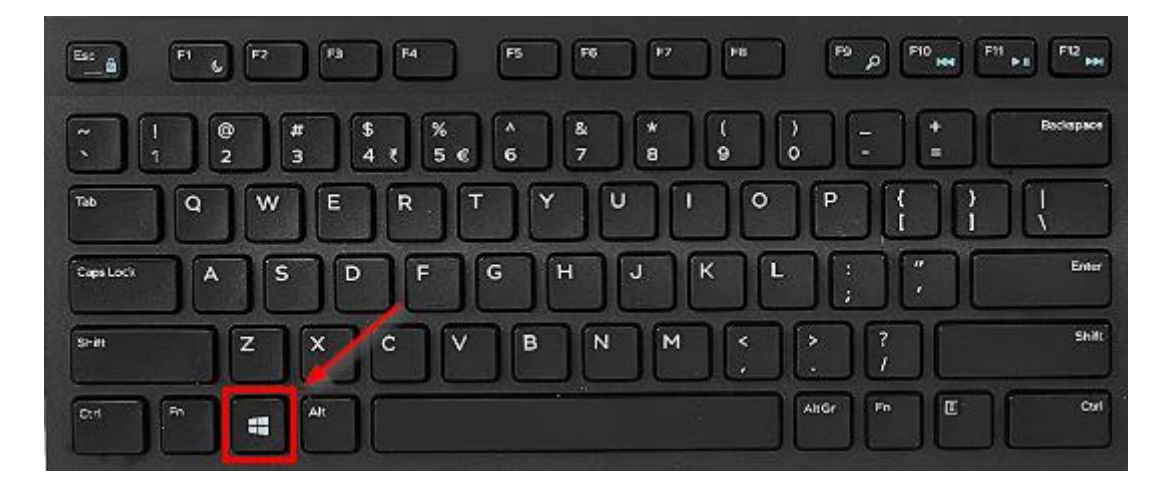

Na het drukken op de Windows knop zie je op je scherm dat er een menu tevoorschijn komt.

Pagina **1** van **3**

Missing Piece BV · Frankenweg 2 · Postbus 250 · 3960 BG Wijk bij Duurstede · T+31 (0)33 750 81 81 · Servicedesk T+31 (0)33 750 81 00 info@missingpiece.nl • www.missingpiece.nl • KvK 30198258 • Bank NL03INGB0006407883 • BTW NL8138.97.956.B01

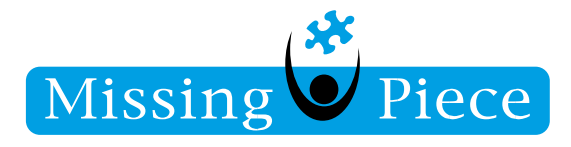

3: Klik op de aan/uit (shutdown) knop zoals aangegeven op de foto:

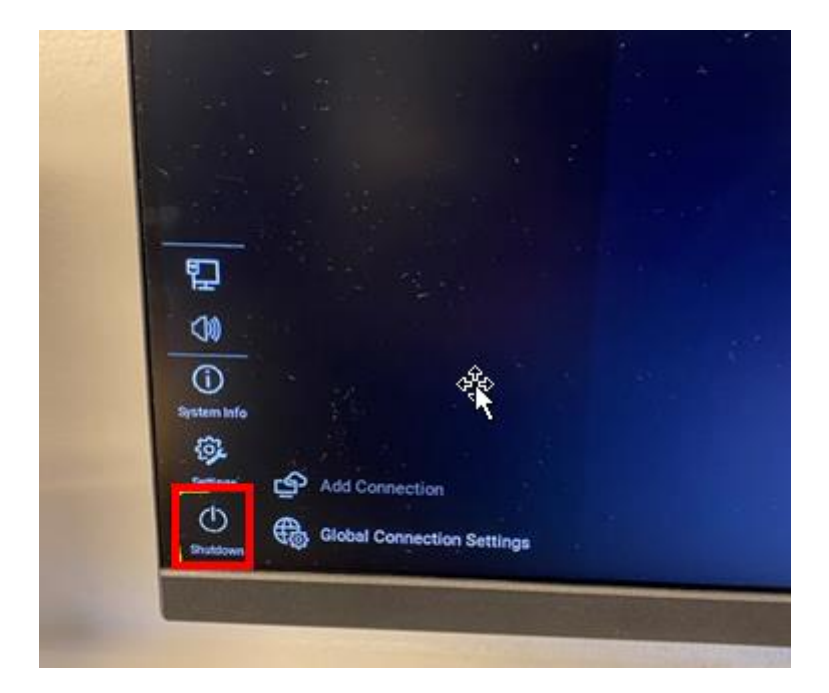

Pagina **2** van **3**

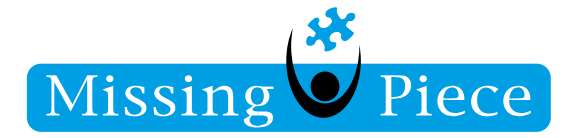

4: Klik de "Restart the system" knop aan en vink "Reset the system setting to factory default" knopje aan zoals aangegeven op de foto. bevestig het opnieuw opstarten van de Thin Cliënt door op "Ok" te klikken:

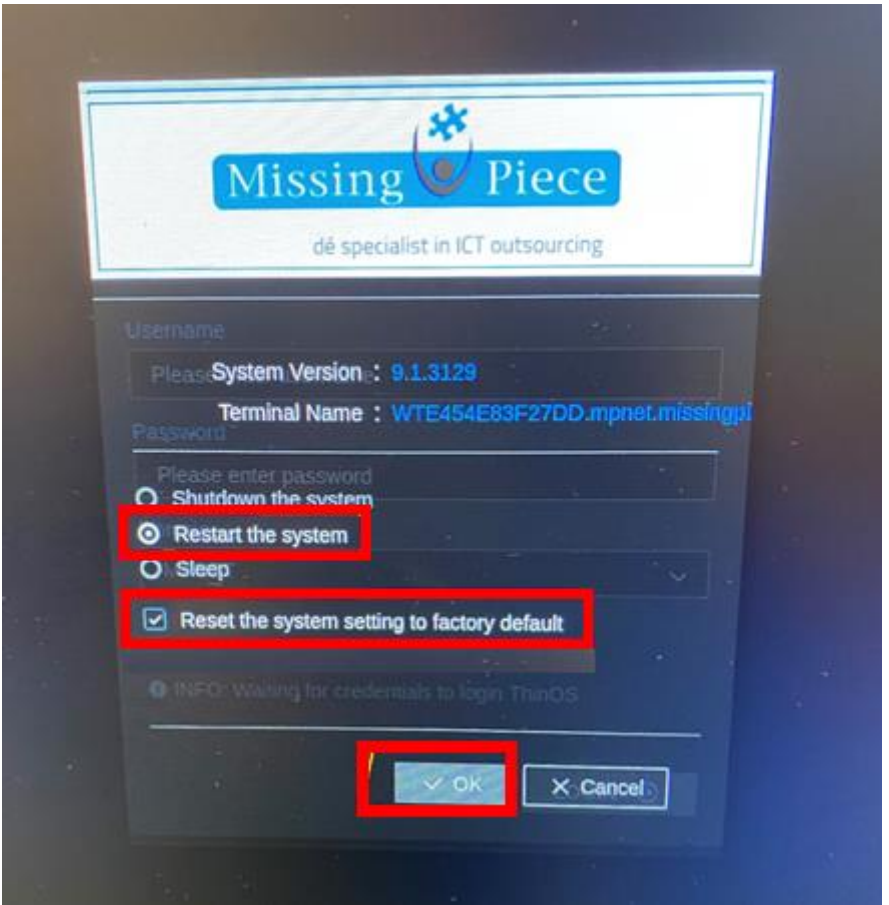

5: Het kan circa 1 á 2 minuten duren voordat het systeem is opgestart.

Copyright © 2020 Missing Piece BV. Alle rechten voorbehouden.

Alle rechten voorbehouden. Niets in deze uitgave mag worden verveelvoudigd, opgeslagen in een geautomatiseerd gegevensbestand of openbaar gemaakt in enige vorm of op enige wijze, hetzij elektronisch, hetzij mechanisch, door fotokopieën, opnamen of enige andere manier, zonder voorafgaande schriftelijke toestemming van Missing Piece BV. Missing Piece BV aanvaardt geen aansprakelijkheid voor eventuele fouten of onvolkomenheden.

Pagina **3** van **3**